## **REGISZTRÁCIÓ**

#### **A regisztrációhoz létre kell hoznia egy felhasználói profilt.**

- 1. A kezdőlapon kattintson a **Regisztráció** gombra.
- 2. Kérjük, írja be az összes kért adatot. Vegye figyelembe, hogy a regisztrációkor beírt név később már nem módosítható. Fontos, hogy azt itt megadott igazolvány szolgál majd az utazási jogosultság igazolására. Idővel több okmányt is feltölthet, illetve használhat az utazásához. Természetesen egyszerre csak egy okmány lehet aktív.
- 3. Számlázási adatait nem kötelező a regisztráció során megadnia, ezt később is megteheti.
- 4. Az Általános szerződési feltételek és az Adatvédelmi tájékoztató átolvasását és elfogadását követően, kérjük, nyomja meg a **Küldés** gombot.

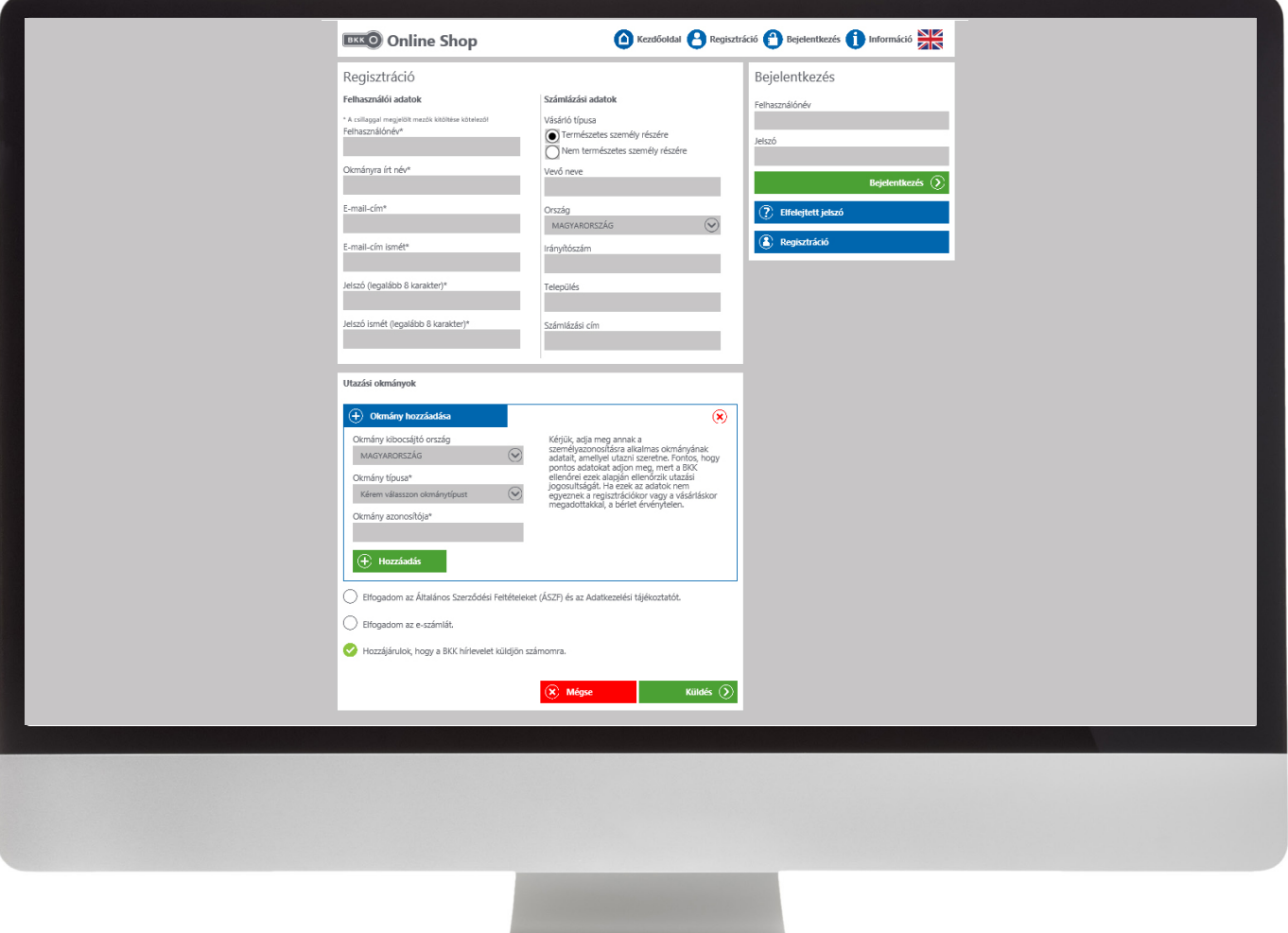

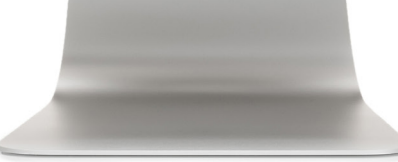

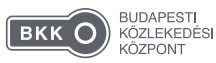

# **BELÉPÉS**

- 1. Adja meg regisztrált felhasználónevét vagy e-mail-címét és jelszavát!
- 2. Ha elfelejtette a jelszavát, kattintson az **Elfelejtett jelszó** gombra, és adja meg e-mail-címét, ahová a **Jelszó elküldése** gombot megnyomva, elküldjük az emlékeztetőt.

## **BELÉPÉS UTÁN**

Miután bejelentkezett személyes fiókjába, láthatja a regisztrációkor megadott adatait: az éppen aktív, az utazáshoz használt okmányának típusát és számát, illetve hogy milyen érvényes (még nem lejárt) jeggyel vagy bérlettel rendelkezik. Itt tekintheti meg, hogy milyen további felhasználókat kapcsolt a profiljához, és ők milyen érvényes szolgáltatással rendelkeznek.

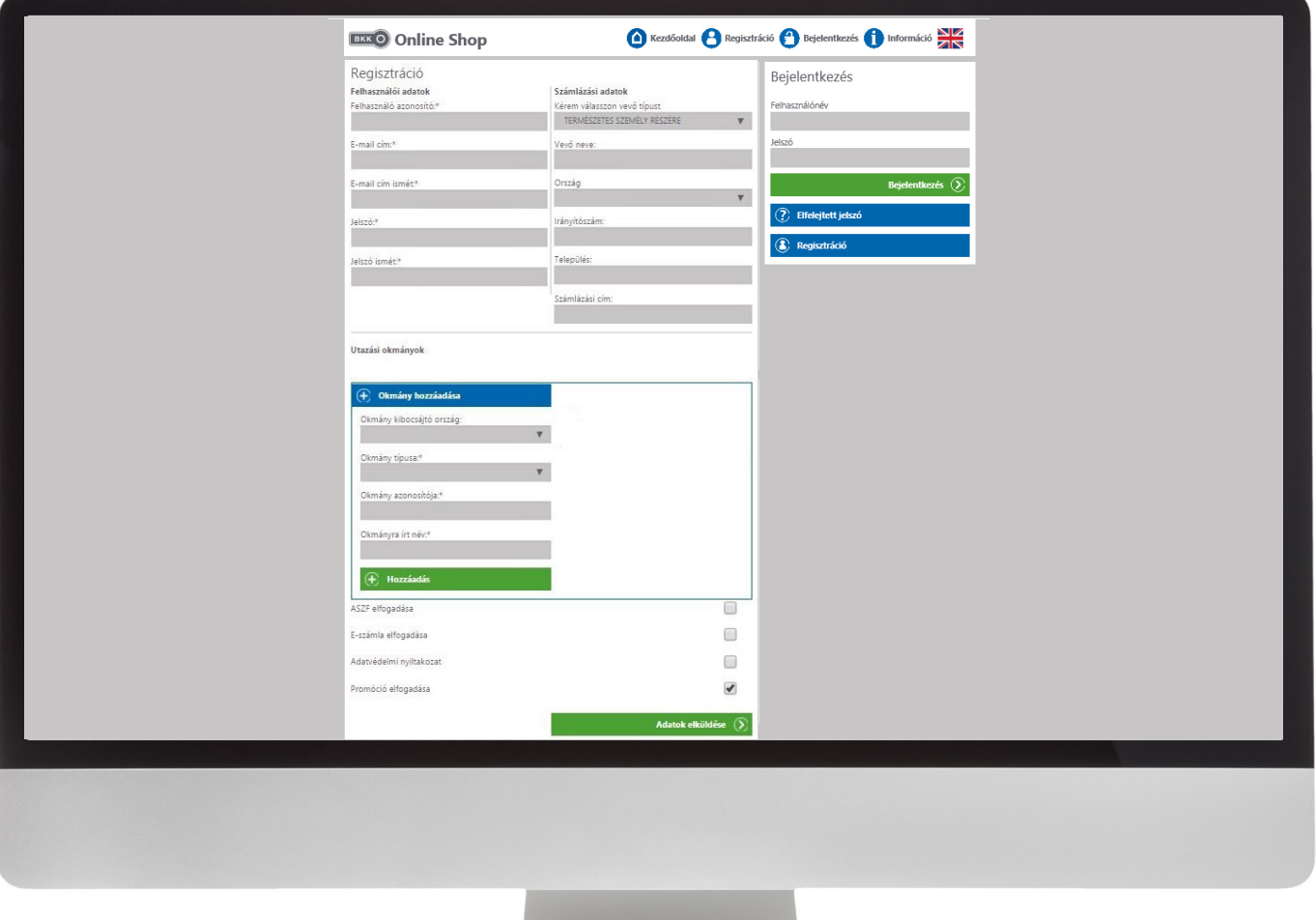

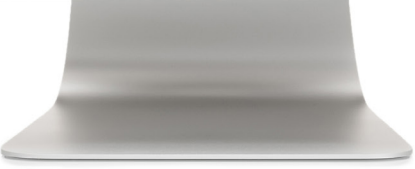

### **ADATOK SZERKESZTÉSE, MÓDOSÍTÁSA**

Ha szükséges, belépés után tudja módosítani a korábban regisztrált adatait (néhány kivétellel), illetve szerkesztheti azokat. Itt adhatja a profiljához azokat a személyi okmányait, amelyek közül kiválaszthatja, hogy éppen melyik az aktív, vagyis melyiket használhatja utazásra. Adatait naponta egyszer módosíthatja, szerkesztésükhöz kattintson a  $\chi$  ikonra, és végezze el a szükséges változtatásokat.

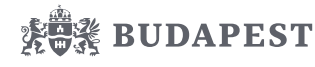

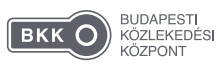

0 www.bkk.hu | bkk@bkk.hu | +36 1 3 255 255 **■ bkkbudapest | @ bkkbudapest** 

#### Ŧ **CSOPORTOK LÉTREHOZÁSA**

Az online felületen nemcsak saját részre, de más felhasználónak is vásárolhat szolgáltatást. Ennek alapfeltétele a másik fél regisztrációja, illetve felhasználónevének vagy regisztrált e-mail-címének ismerete.

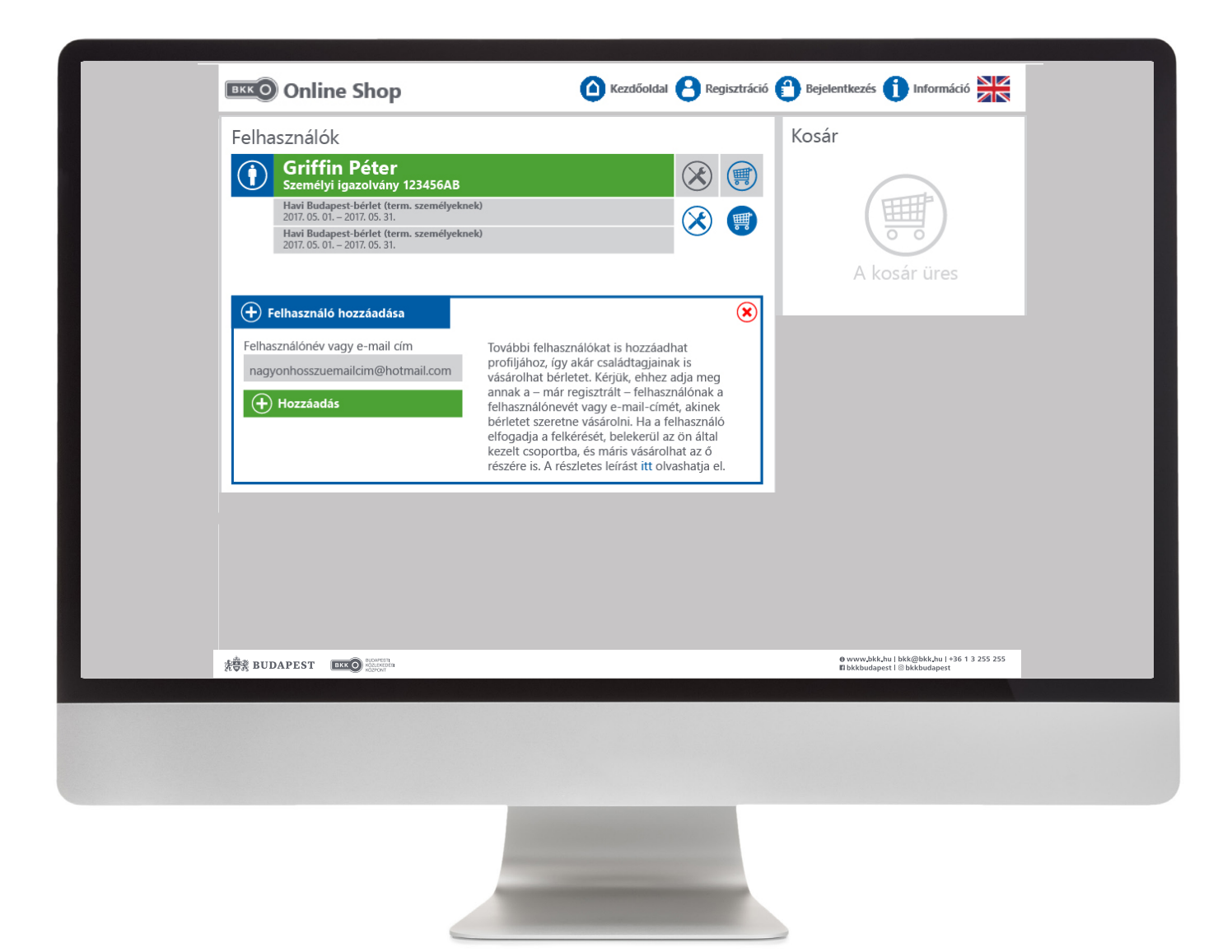

Ha valakit hozzáad a profiljához, akkor számára értesítést küld a rendszer, amely egy előugró ablak formájában is megjelenik nála. A két profil csak a másik fél jóváhagyása után kapcsolódik össze. A hozzáadott felhasználók számára a továbbiakban ugyanúgy vásárolhat szolgáltatást, mint saját magának.

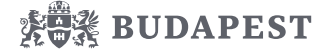

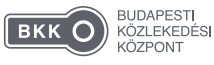

## **VÁSÁRLÁS**

- 1. A vásárlás elkezdéséhez kattintson a név melletti **Kosár** ikonra! Kérjük, vegye figyelembe, hogy a felhasználók neve alatt csak azok a termékek jelennek meg, amelyeket a hozzájuk rendelt aktív okmánnyal igénybe vehet.
- 2. Válassza ki a legördülő sávból a kívánt szolgáltatást! Ha már rendelkezik érvényes szolgáltatással, akkor az új bérlet érvényességi ideje annak a lejártához igazodik. A jegyen vagy bérleten a vásárlás időpontja jelenik meg mint az érvényesség kezdete, de ez természetesen módosítható.

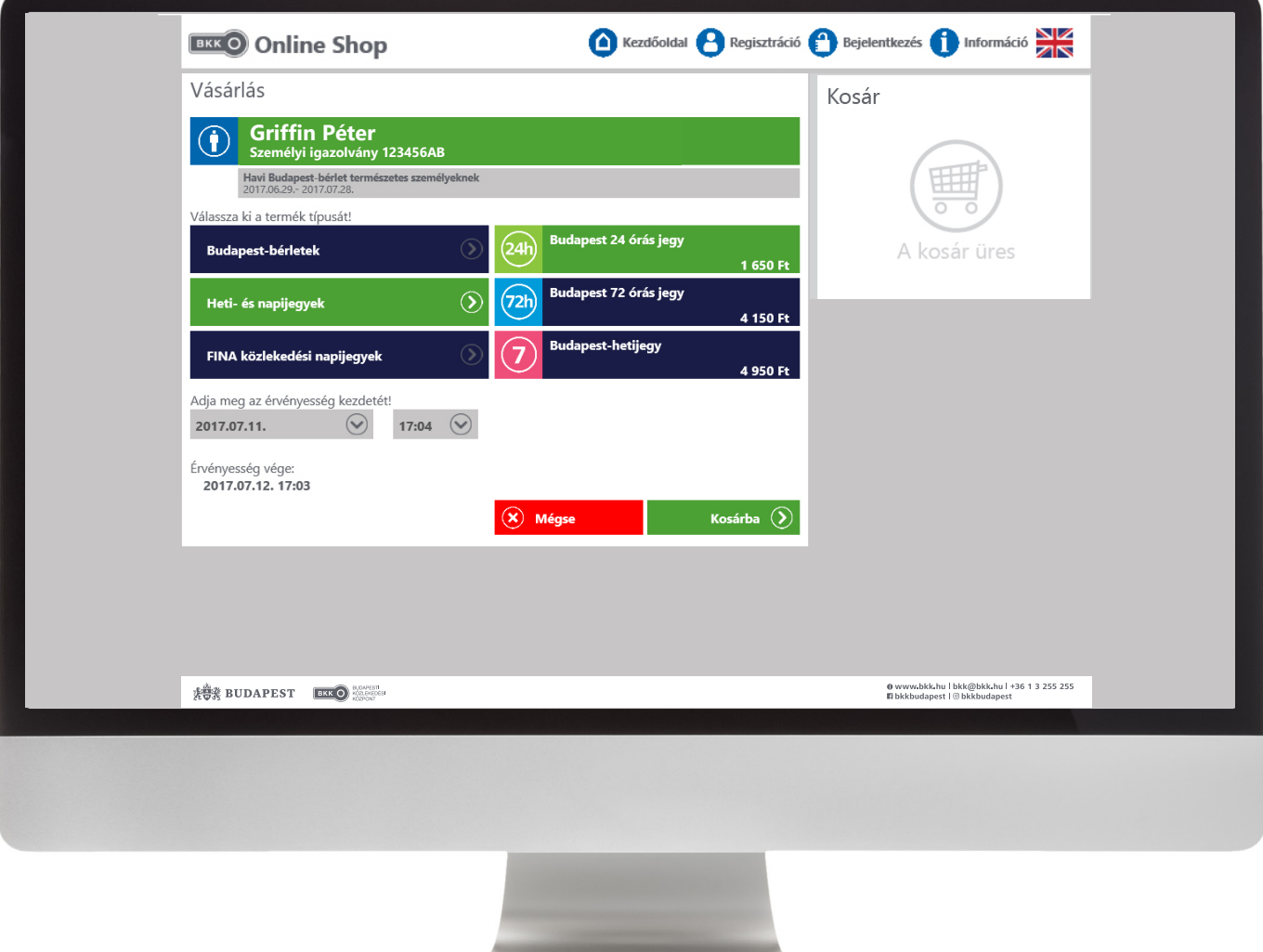

- 3. Ha beállította az érvényesség kezdetét, tegye a kosárba a jegyet vagy a bérletet. Amennyiben olyan szolgáltatást vásárol, amelyről számlát kiállítani csak természetes személy részére lehet, a rendszer ezt figyelmeztető üzenettel jelzi. Ekkor csak a természetes személy nevére igényelhet számlát. Nem természetes személyt érintő szolgáltatás vásárlásakor a Fizetés oldalon választhat, hogy természetes vagy nem természetes személy részére szóló számlát szeretne-e kapni. A számlát a BKK minden esetben e-mailben küldi el.
- 4. Ha nem saját magának váltana jegyet vagy bérletet, akkor a vásárlás elkezdéséhez az adott személy neve melletti kosárra kell kattintania.

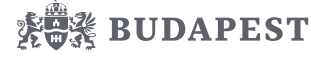

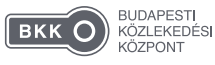

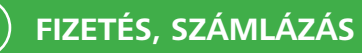

A **Fizetés** gombra kattintva megjelennek azok a számlázási adatok, amelyeket korábban megadott. Ha a regisztrációkor ezeket nem állította be, kérjük, mindenképpen adja meg, hiszen online vásárláskor minden esetben számlát kell kiállítani.

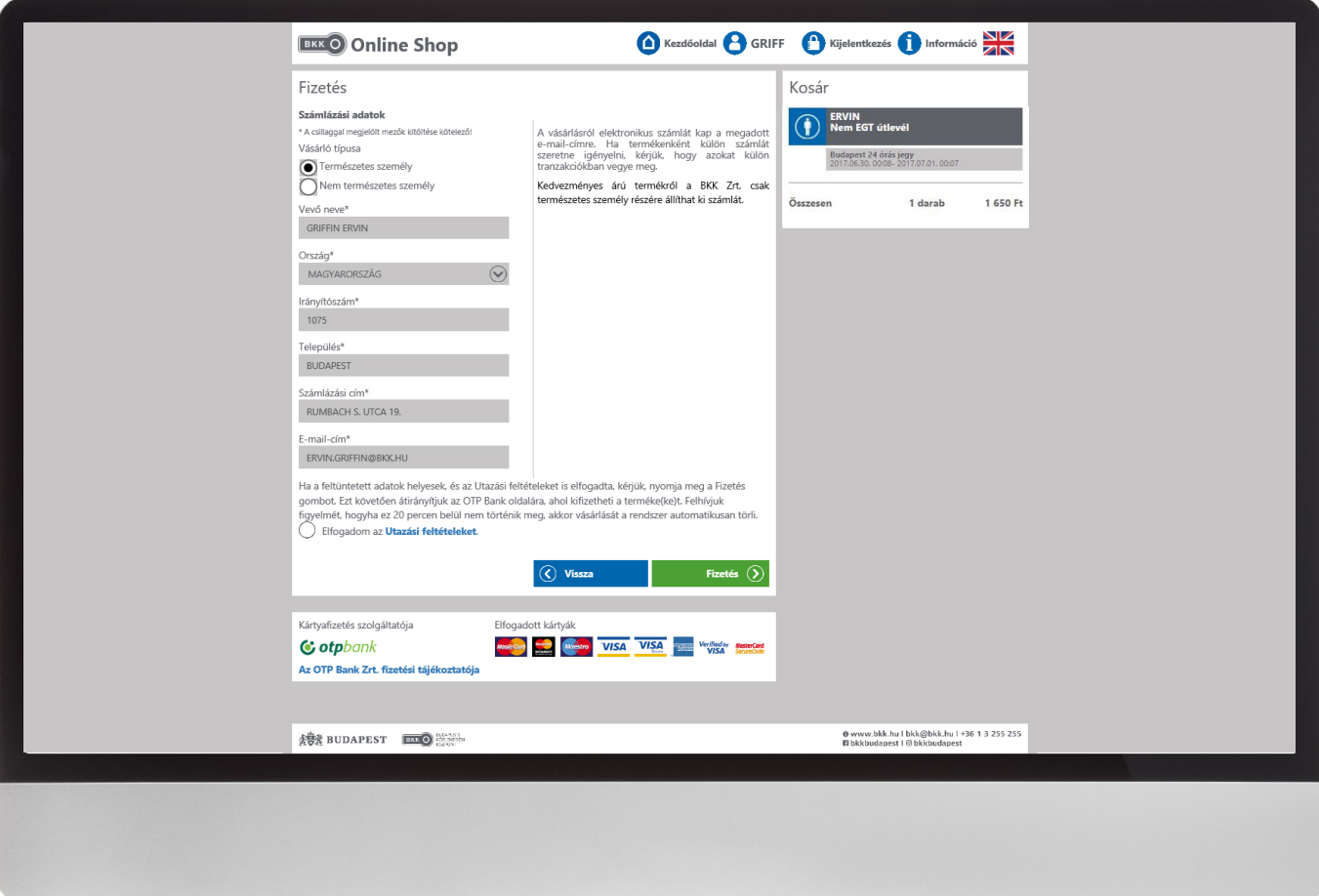

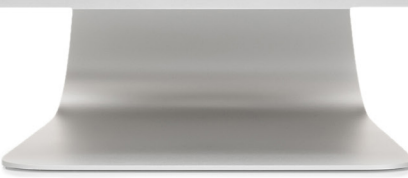

Ha ellenőrizte a számlázáshoz megadott adatait, és mindent rendben talált, a **Fizetés** gomb megnyomása után átirányítjuk az OTP Bank fizetési felületére, ahol érvényes bankkártyájával befejezheti a vásárlást. Ha a fizetés meghiúsul, visszakerül a BKK oldalára, ahol szerkesztheti még a kosarát, illetve újra elindíthatja a fizetést.

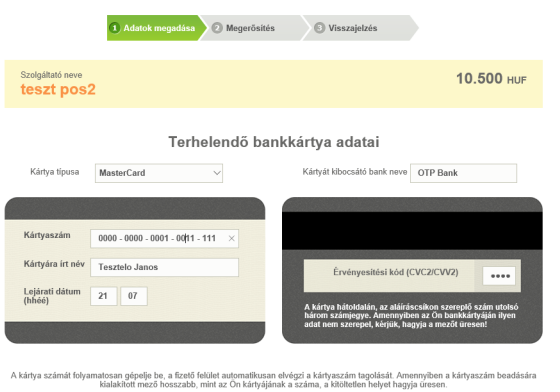

#### Fizetés az OTPdirekt SmartBankban

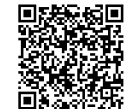

**Fizetes az OTPdirekt SmartBankban**<br>Lépien be az OTPdirekt SmartBankba, váltassza a QR kódos internetes vásár<br>Junkciól, majd olvassa be az itt megjelenő QR kódott A fizetéshez használni k<br>Aditinko megtedásti követően a fiz anas<br>i kíváni Fontos, a smartbankos fizetés közben ezt az oldalt ne zárja be, a sikeres<br>fizetést követően visszairányítjuk a szolgáltató honlapjára.

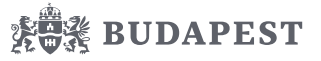

BUDAPESTI<br>KÖZLEKEDÉSI<br>KÖZPONT  $(BKKO)$ 

0 www.bkk.hu | bkk@bkk.hu | +36 1 3 255 255 **■ bkkbudapest | @ bkkbudapest** 

### **WEB BÉRLET HASZNÁLATA**

A megvásárolt napijegy vagy bérlet használatához szükséges egy mobileszköz (okostelefon, tablet). A készülék segítségével lehet megjeleníteni a megvásárolt szolgáltatást, ellenőrzéskor – a vásárláshoz használt okmány mellett – ezt kell bemutatni.

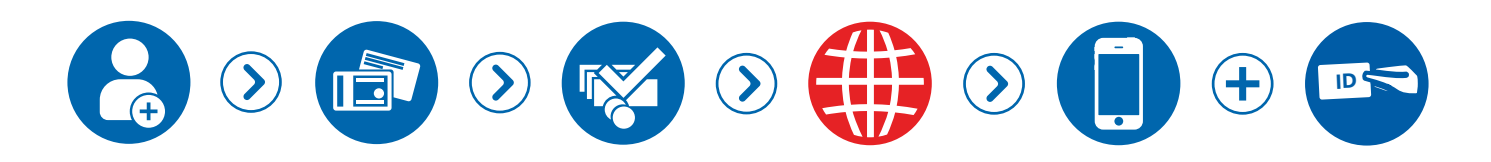

A Web Bérletet a telefon böngészőjéből a **shop.bkk.hu/webpass** címen, illetve a vásárlásról kapott linken tudja megnyitni. Az adatokat mindennap frissítenie kell, még az utazás megkezdése előtt. A Web Bérlet oldal megnyitása után az alábbi képernyők egyike jelenik meg:

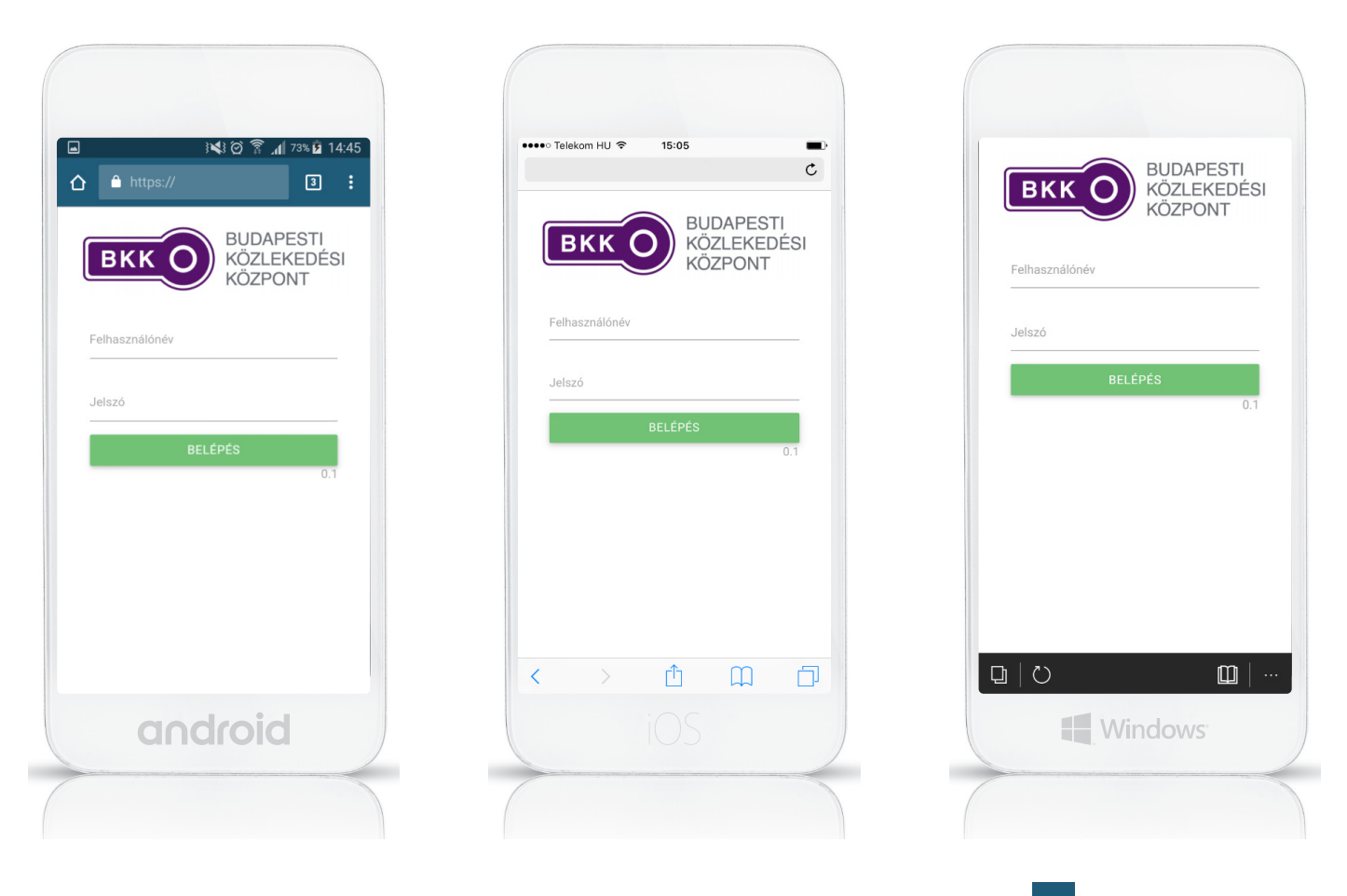

Az oldal megnyitása után Android operációs rendszert használó készülékeken a **pichogramot**, iOS esetében a  $\mathbb D$  piktogramot, Windows Phone-on a piktogramot megnyomva tud belépni a böngésző menüjébe. Itt a **Hozzáadás kezdőképernyőhöz/Főképernyőhöz adás/Az oldal kitűzése kezdőképernyőre** funkciót kiválasztva létre lehet hozni egy parancsikont, melynek segítségével bármikor könnyen elérhető a Web Bérlet.

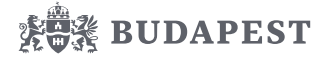

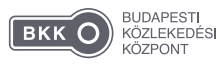

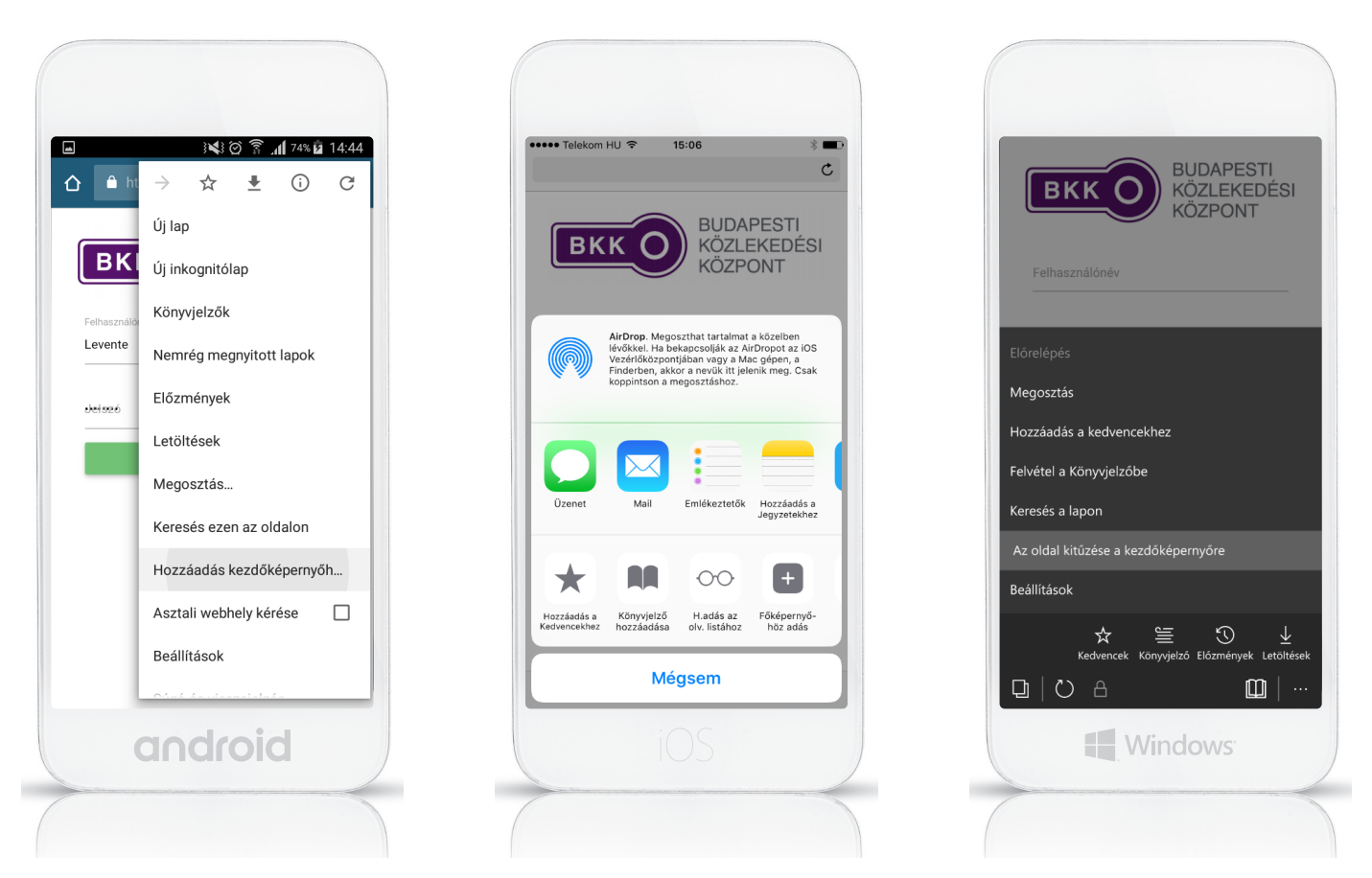

Androidon és iOS-on a parancsikon neve módosítható. A **Hozzáadás** gomb megnyomása után a folyamat befejeződik, és a Web Bérlet már használható is.

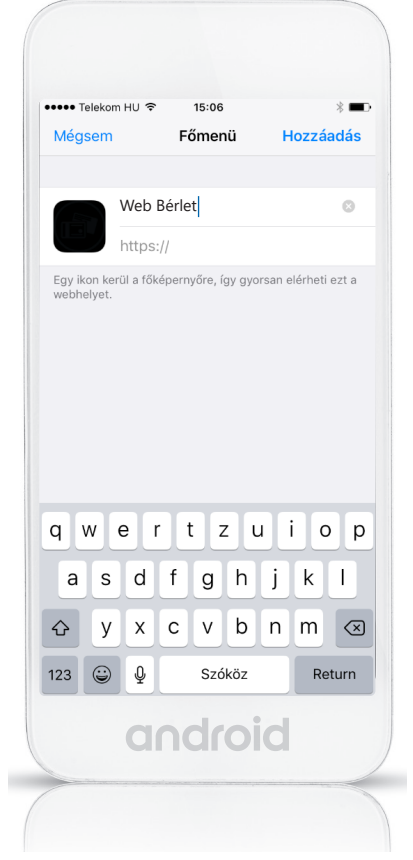

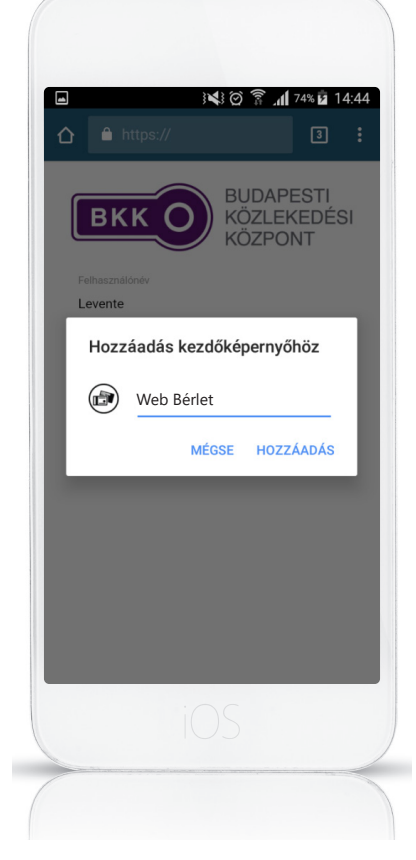

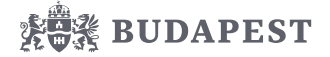

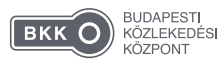

A Web Bérlet használatakor az alábbi oldalt kell megnyitni, majd felmutatni a járművezetőnek az elsőajtós felszállásnál, illetve ellenőrzéskor az ellenőröknek, a biztonsági őröknek.

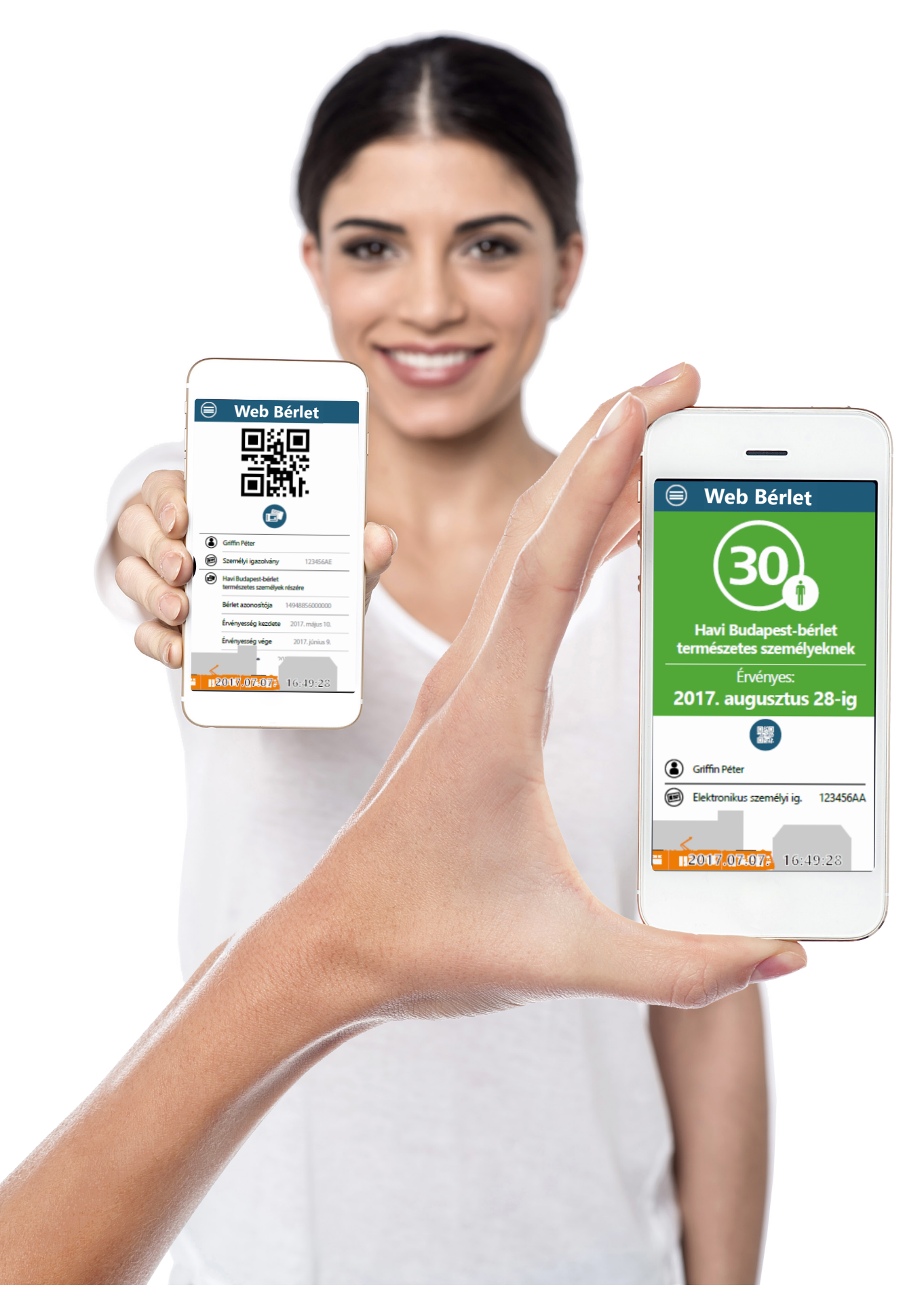

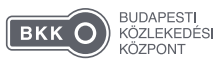

0 www.bkk.hu | bkk@bkk.hu | +36 1 3 255 255 **■ bkkbudapest | @ bkkbudapest**